# Recruit Release Notes Changes Launching 2016-06-16

**Waivers** see it on your QA site

Analysts needed a way to set aside a waiver request once there was no further action to take on it. After a waiver is approved or declined, analysts can now **conclude the waiver** by entering the hiring outcome and clicking Conclude Waiver.

### Conclude waiver?

Is this waiver ready to be concluded? Concluding a waiver indicates that the entire waiver process is complete. Concluded waivers are not shown by default, and approvers will not see concluded waivers in their queue. If a waiver is concluded by mistake, you can revert its status to reactivate it.

 $\times$ 

Yes, conclude this waiver Cancel

 $\times$ 

Before an analyst can conclude a waiver, the hiring outcome must be selected. If the candidate was hired, the waiver cannot be concluded until the appointment start date and employee ID are entered and the request is approved.

#### Delete this waiver?

Are you sure you want to delete the waiver for Oops, My Bad (SWR00006)? Once the waiver is deleted, it can no longer be accessed. Links to the waiver will not work, and the waiver will be permanently removed.

Yes, delete this waiver

Never mind, do not delete

#### Conclusion

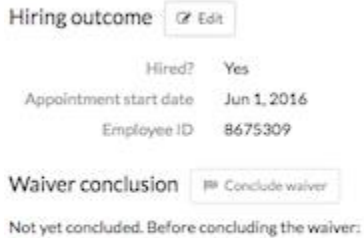

O Hiring outcome must be entered . Add now

O Appointment start date must be entered . Add now

C Employee ID must be entered . Add now

Waiver must be approved . View approval request

For the times when a waiver was created by mistake and will not be sent through the approval process at all, an analyst can **delete a waiver**. This action cannot be undone, and should not be taken lightly.

If a waiver has already been submitted for

approvals by mistake, an administrator will be able to delete the waiver. However, admins cannot currently restore a deleted waiver.

We also changed the **default sorting order of the waivers grid**, so that the newest search waiver request appears at the top of the grid.

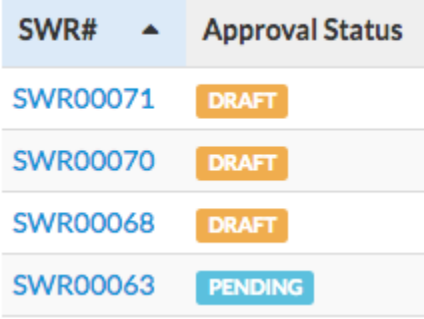

In addition to our other additions to the waivers feature, we've also added **approvals information to the**  waivers API. For more information on our waivers API, check out our **API** documentation on the project site.

## Update Ethnicity Tracking

We made a minor change to the Diversity Data Download to include an independent **Hispanic column** to the race / ethnicity answers section of the report. This column should make clear an applicant's race or ethnicity selection.